## 操作範例:旋轉軸雕刻**(**附加功能**)**

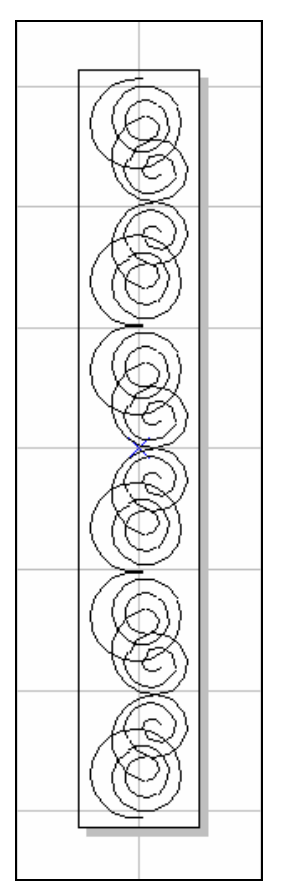

步驟一:選取功能列表「檔案**-**輸入」出現檔輸入對話方塊。

步驟二:在檔輸入對話方塊中選擇欲輸入的圖形檔案,單擊「開啟」按鈕。

步驟三:編輯物件的屬性。在屬性頁設定:

(1) 外框/填滿頁:設定物件的外框色及填滿的顏色及方式。

(2) 單擊「置中」,將物件移動至工作範圍中心。

步驟四:在屬性表-馬達設定頁,設定馬達參數。(依據使用者需求做設定)

**(1)** 設定的軸向:選擇欲使用的軸向。

**(2)** 單位:選擇單位表示方式。

**(3)** 加速時間:使旋轉軸到達所設定速度的所需時間。

例如:設值為0.1 秒;則表示要在0.1秒內使旋轉軸達到下面所設定的速 度。

**(4)** 速度:每秒要轉多少度(公厘)。

例如:設值為20度/秒(公厘/秒);則表示每秒旋轉軸必須轉20度(公厘)。 **(5)** 軸單位:設定旋轉軸轉動一度(公厘)需要多少的脈衝量。

例如:使用的馬達其規格若為20000pluse/rev;則值設為56 pulse/deg。 (20000/360=56)

**(6)** 起始速度:以此速度啟動。

- **(7)** 反向:馬達反轉。
- **(8)** 程式起始回**Home**:程式啟動(Program start)之後,會自動找HOME 的Input點, 做回Home的動作。
- **(9) In Position** 訊號高電 位動作:設定馬達INP 送出的電壓準位為高 電位。如為伺服馬達必 須接上 INP ,此為INP 的作動電位設定。
- **(10) Home Index** 訊號高 電位動作:設定HOME 點的Input點,電壓準位 為高電位。
- **(11) Limit**訊號高電位動 作: Limit 的Input點, 高電位動作。
- **(12)** 移動到**…**:立即移到指 定的角度。
- **(13)** 原點復歸:立即做回 Home 的動作。

軸。

式。

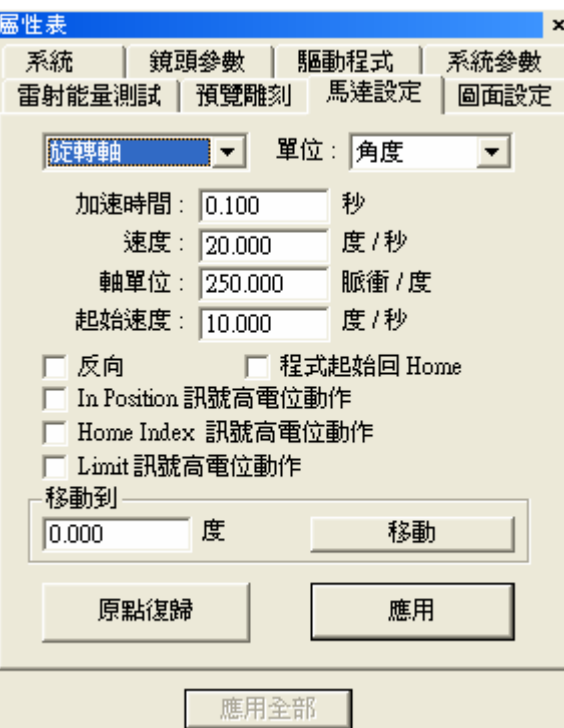

步驟五:點擊物件流覽器的圖層物件,在屬性表-旋轉軸。勾選「啟動」-「套用」 ,設定各項參數。(依據使用者需求做設定)

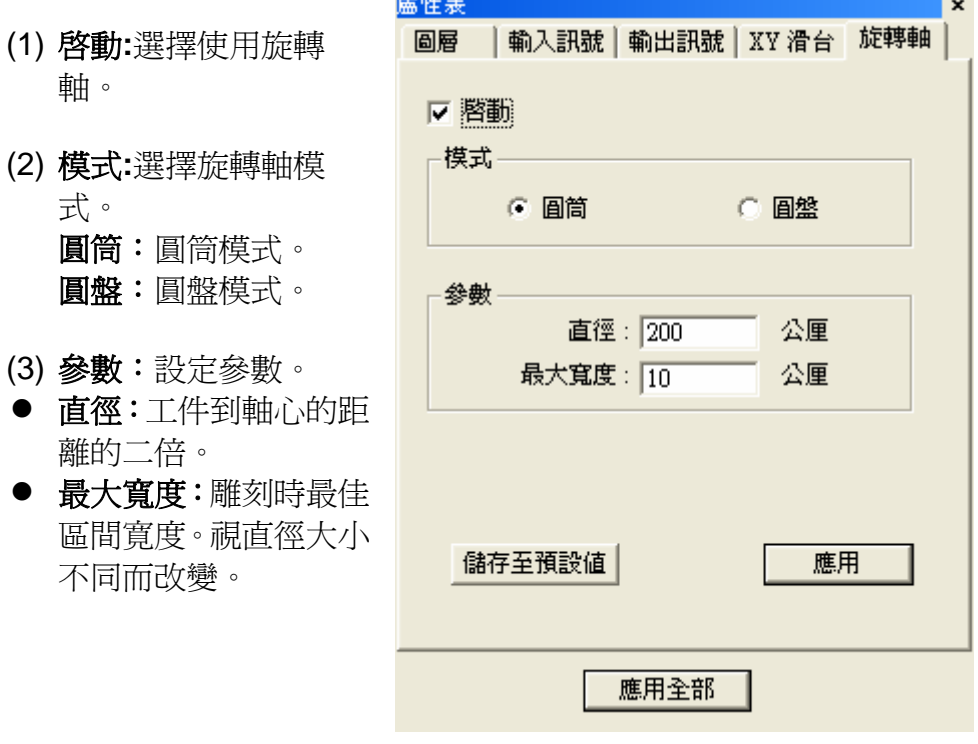

- 步驟六:設定雕刻參數:設定雕刻次數為1次。
- 步驟七:單擊「執行-雕刻」,出現執行雕刻對話方塊。執行雕刻自動文字 時會顯示每個自動文字的狀態。